## **Seminar Pro: Main Screen**

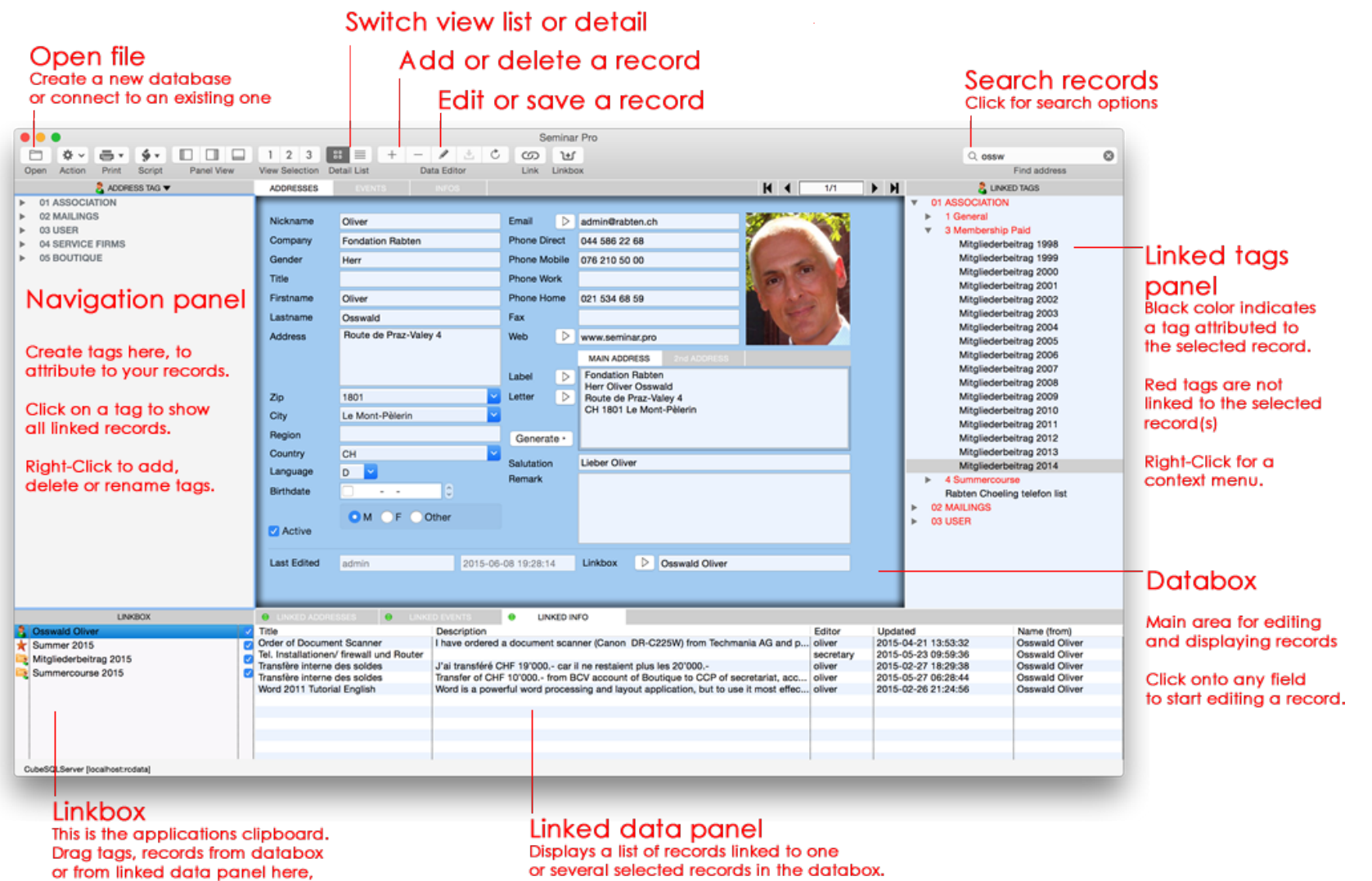

A green light indicates that linked records are available. A gray light means: no linked records. Yellow indicates an indeterminate state, when records cannot be displayed.

for quickly accessing them later, or for drag and link them to other records.

Activate the checkbox to keep a record in the linkbox, also after quitting the app.

# **Editing Records**

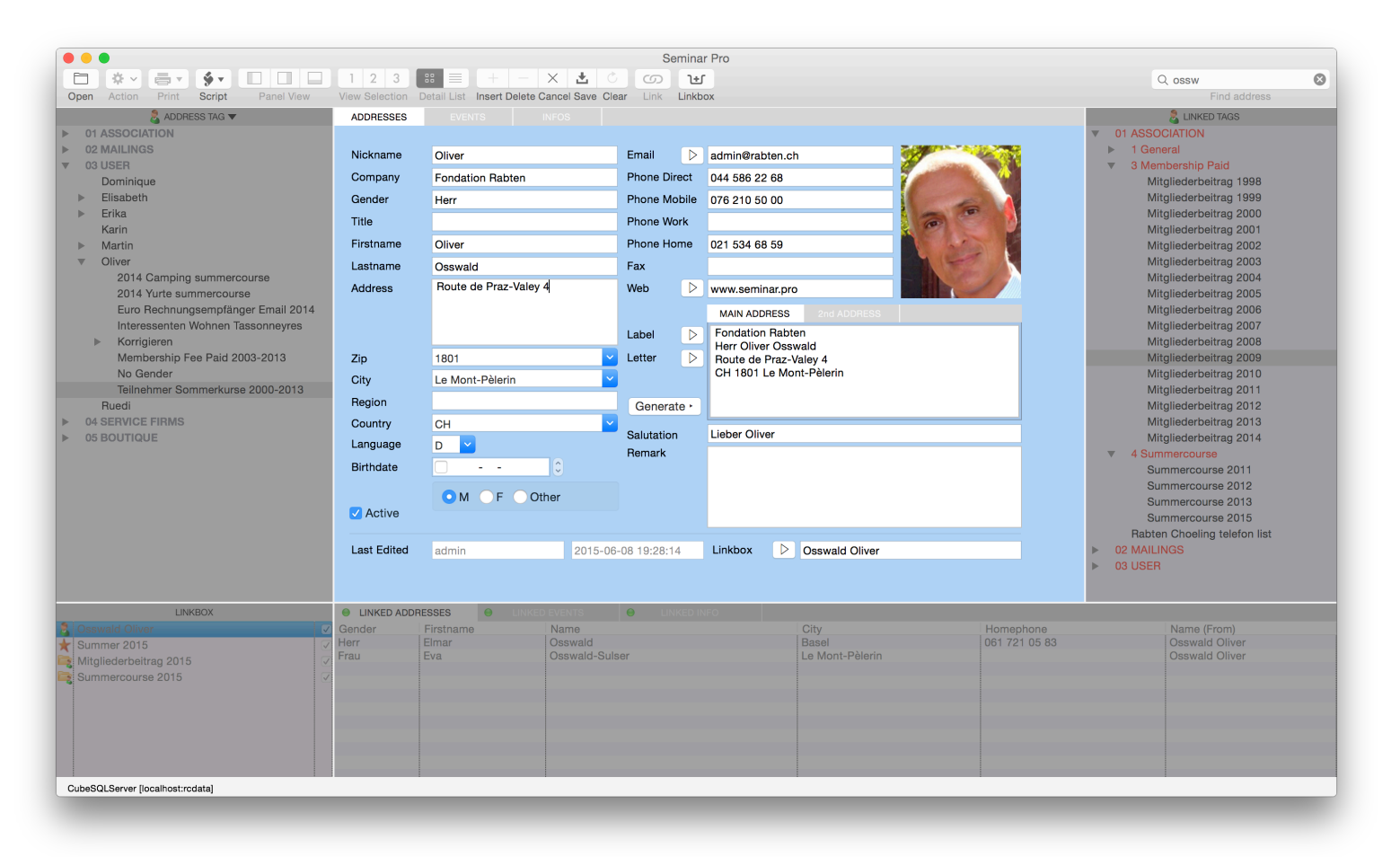

**To add a new record** Click on the  $+$  sign on the toolbar

**To delete a selected record**

Click on the  $-$  sign on the toolbar

#### **To edit an existing record**

Click directly onto a field or click on the pencil on the toolbar

#### To save a new or updated record

Hit the Cmd+S keys, or click on the save icon on the toolbar, or choose menu Edit->Save

#### **Note:**

While in edit-mode, you cannot drag any data from or to the (grayedout) panels.

## **Adding new tags**

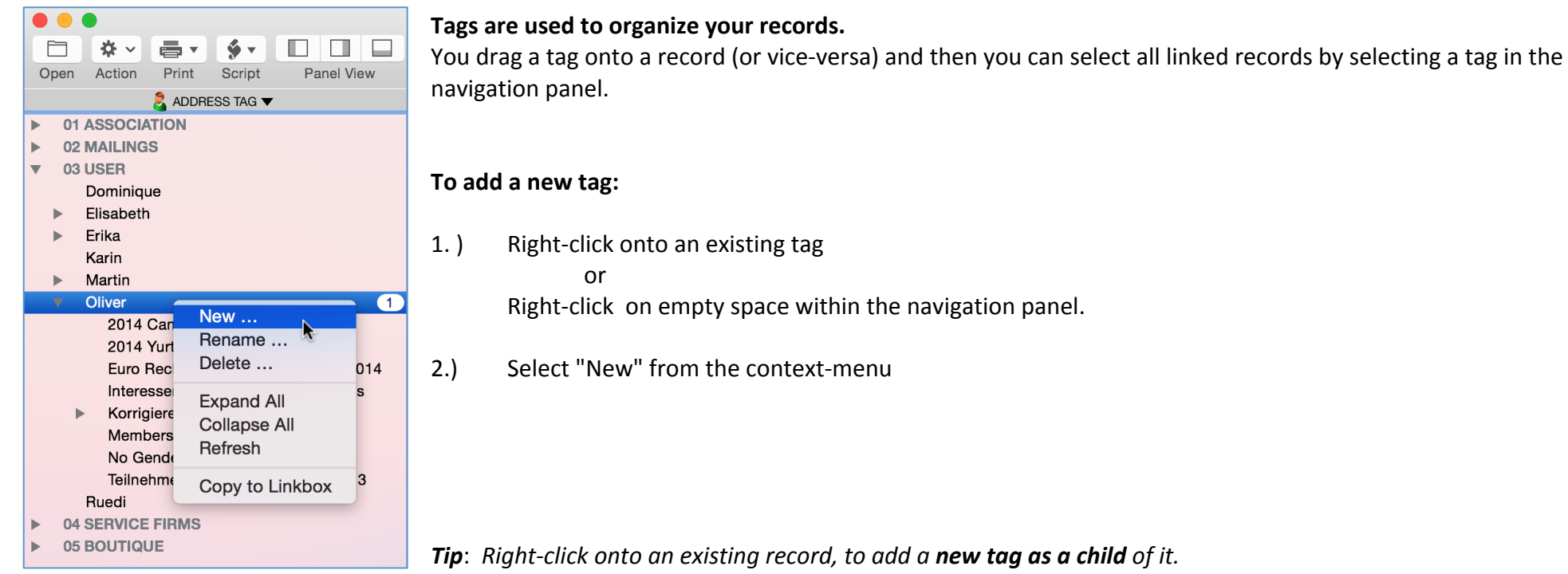

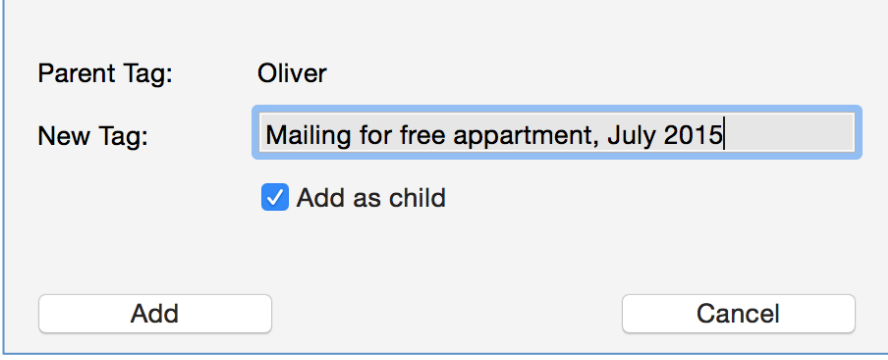

Un-select "Add as child" if you want to add a new top-level tag to the navigation panel.

**Tip**: Drag a tag from the navigation panel to the linkbox, *if you wish to use it frequently.* 

## **How to tag a record**

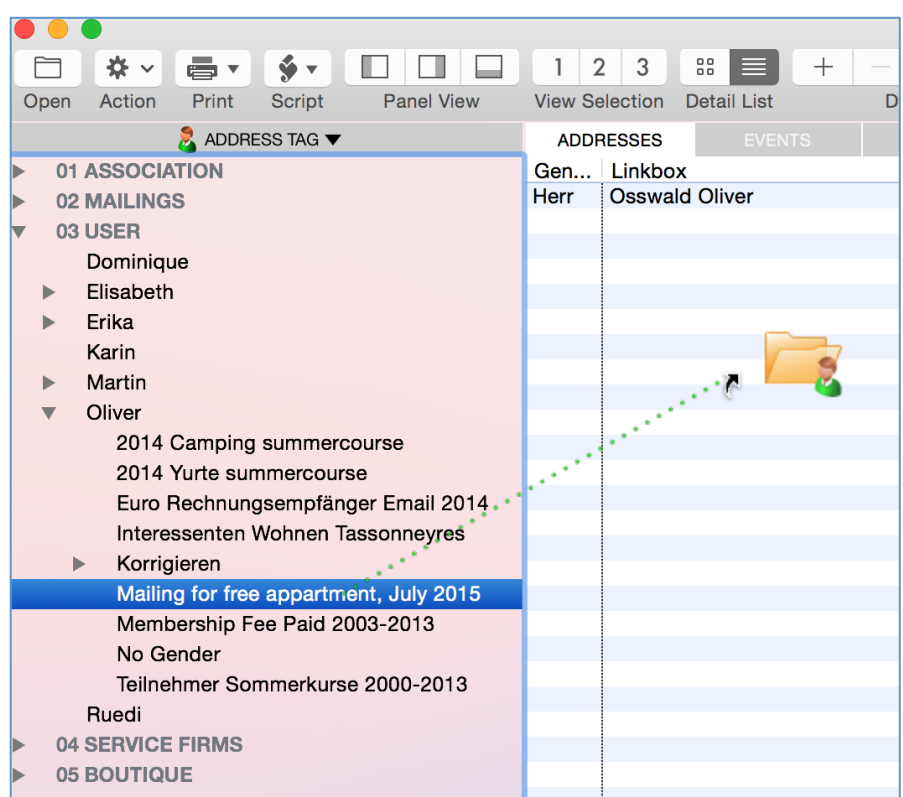

Click and drag a tag from the navigation panel to the databox.

The tag will be linked to the **selected records of a list**, or to all records when there is no selection at all.

In **detail-view** only the displayed record will be linked

You can also drag a record from databox to a tag in the navigation-panel.

Start dragging from the (blue) **background** of the databox.

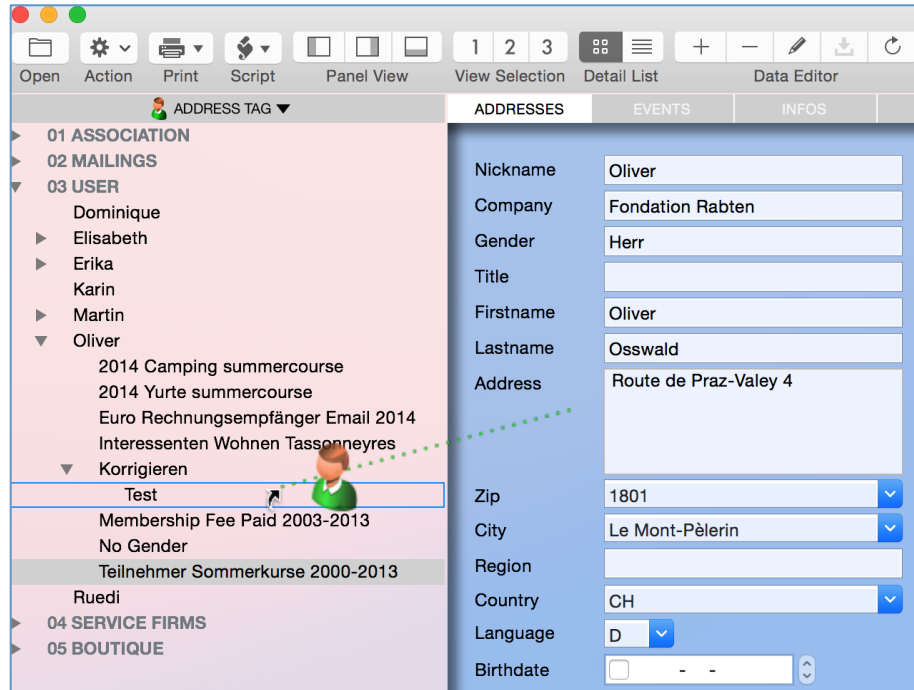

## **Adding data to the linkbox**

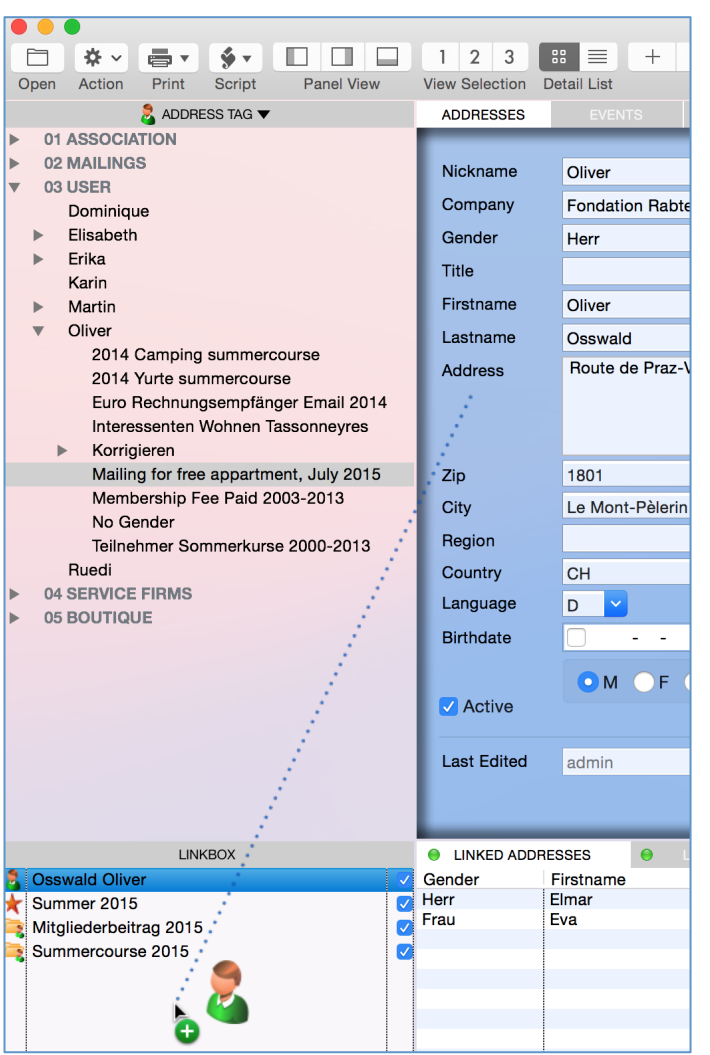

#### Records which are frequently used, can be dragged to the linkbox.

Click on the icon of a record in the linkbox, to open it in the registration window with all linked records. 

*Tip*: Drag a seminar record to the linkbox and **activate the checkbox** to keep it there. This is a shortcut for quick-access to seminars and other records.

*Tip: Click on the icon of a seminar in the linkbox (a star indicates a seminar) and you will see all its* registrations.

*Tip*: Double-click on the title of a seminar in the linkbox and it will be loaded with all its details *into the databox.* 

**Note**: You can drag tags from the navigation panel or linked records from the linked data panel below of the databox.

## **Register seminar participants**

In order to register persons with seminars, you select **menu Edit->Register** (or hit the <sup>\\ +</sup>R keys) or you click on the **Link button** of the toolbar.

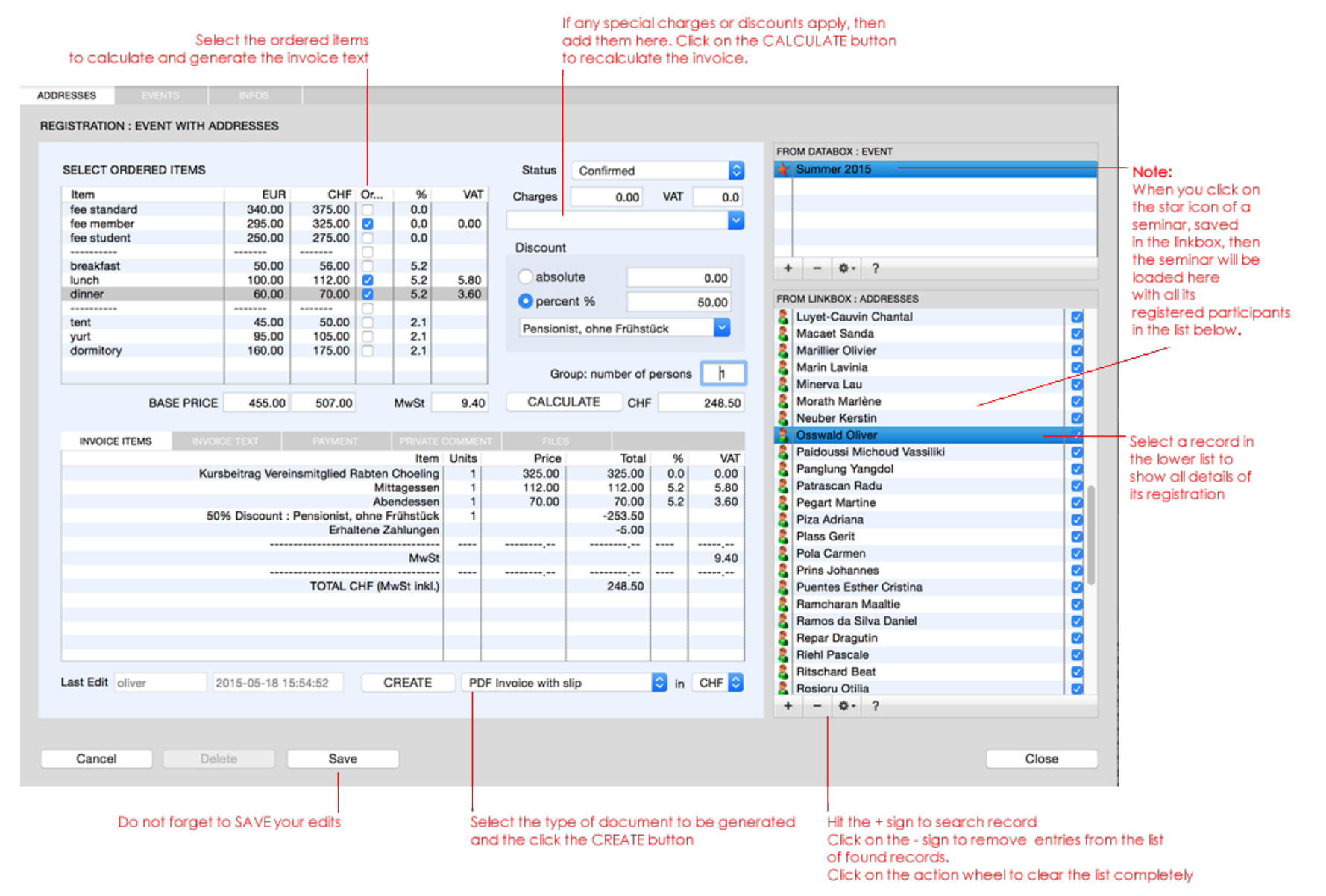

### **Displaying address details during a registration**

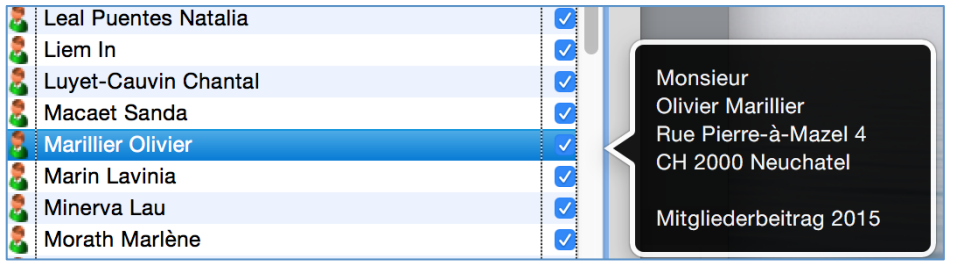

In the registration (link) window, click an icon of an address to see detail information. 

### Adding individual text to an invoice /( confirmation letter

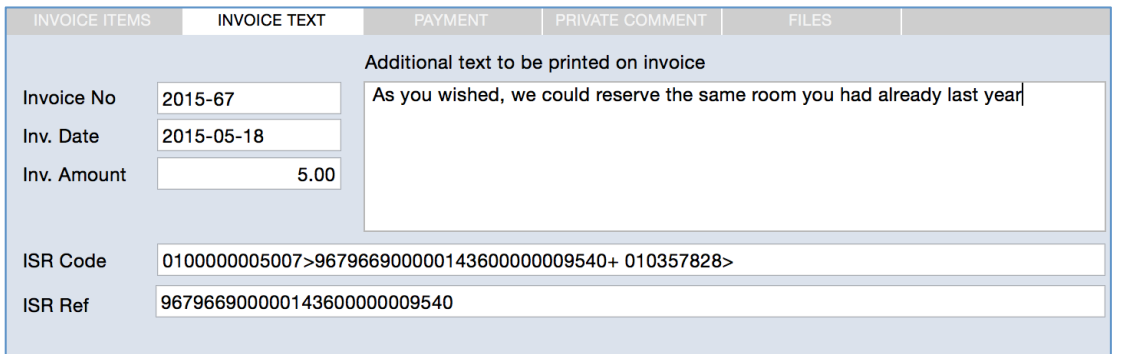

Select the INVOICE TEXT tab, if you wish to **add some individual** text to an invoice.

For instance if you have some special arrangements for a participant, you can add a confirmation note here.

### **Keep track of payments**

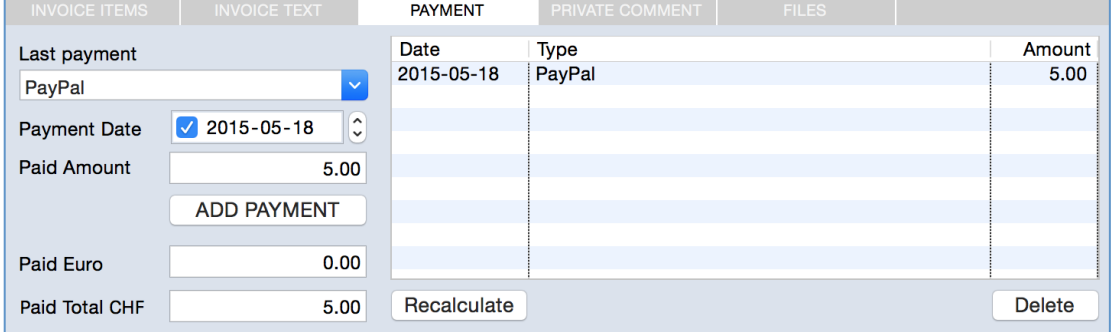

Select the PAYMENT tab to register payments of a participant. Under Last payment, you add a title or the way the payment was made, the payment date and the amount paid. Then you click on the ADD PAYMENT button.

Select a payment in the list and click on the REMOVE button, if you wish to delete that payment. Click on Recalculate after this.

### **Send invoice and confirmation by email**

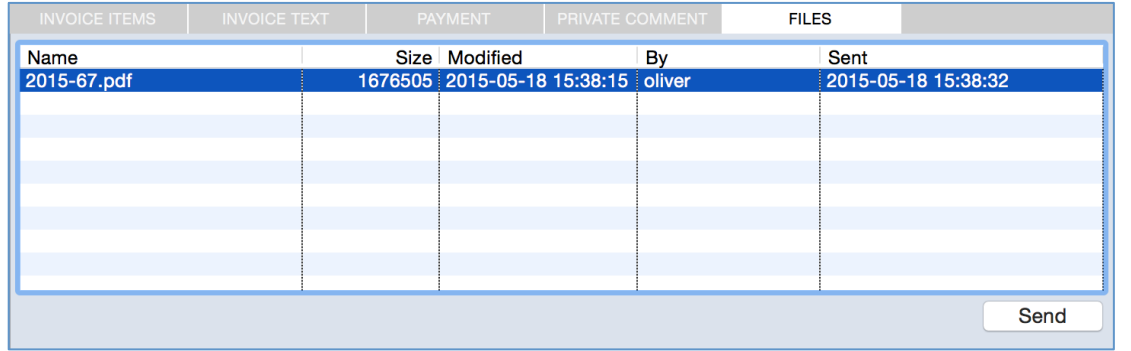

Select the FILES tab to send a generated file by email. Select the file you wish to send and click the Send button.

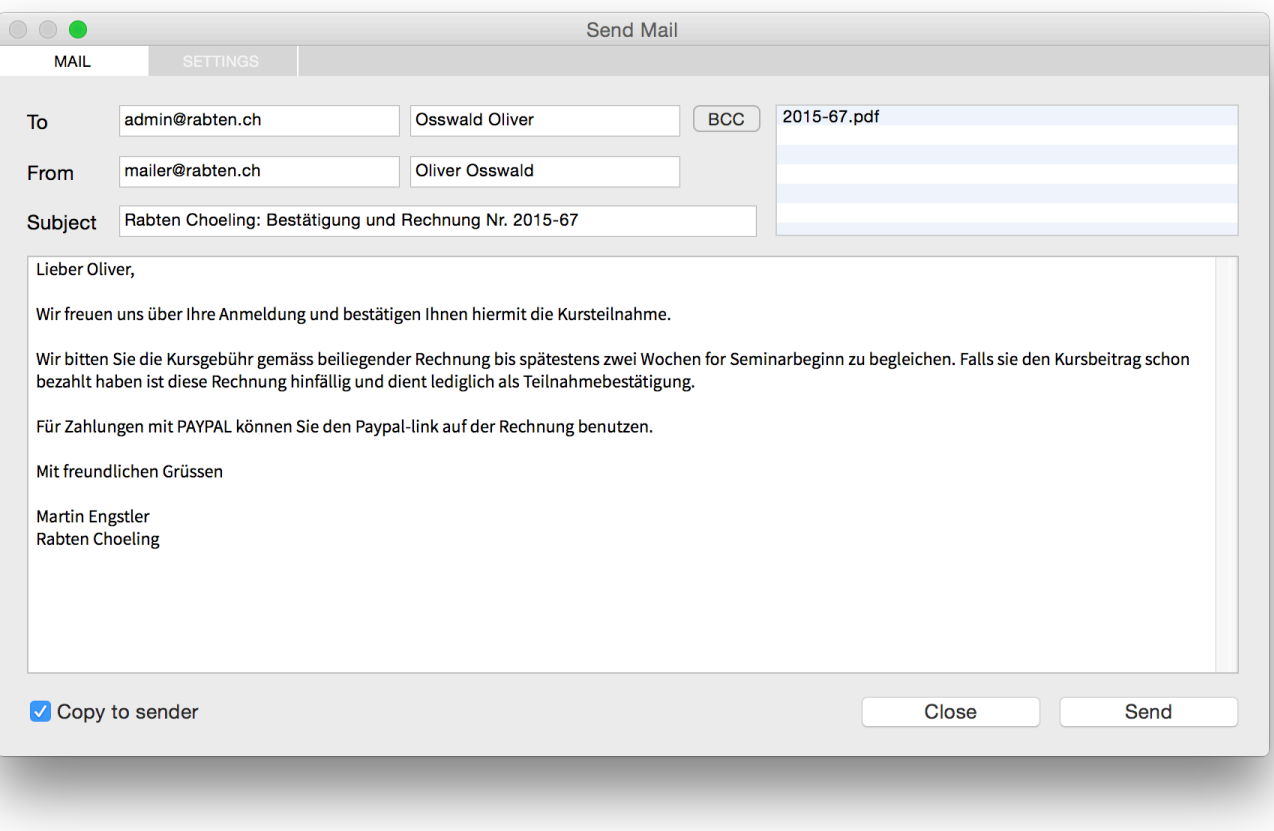

Verify the text and the email-addresses and then hit the Send button.

**NOTE:** You can remove any attachment file by right-clicking it and chosing "Remove selected attachment"

### **Print a participants list**

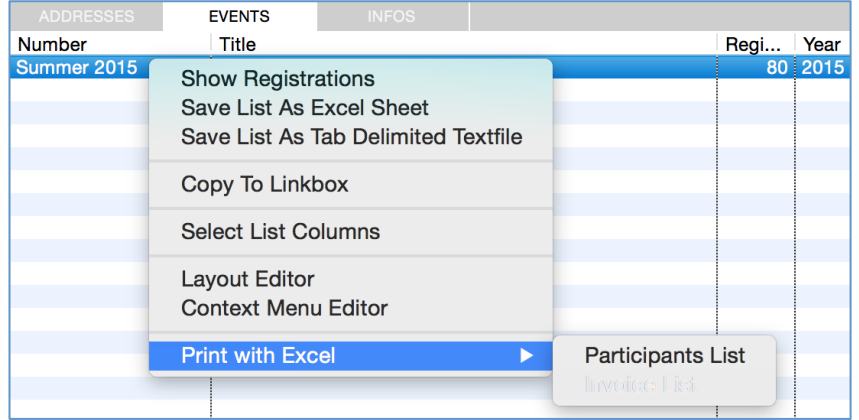

Select a seminar in the databox and from the context menu (right-click on the record) you chose: Print with Excel -> Invoice List

### **Print a seminar invoice / confirmation with Word**

We select an existing registration in the link window:

- 1. Search and select an address
- 2. Hit  $Cmd + L$  (Menu Edit -> Show Registrations)
- 3. Select a seminar from the booked seminar list
- 4. Click the button CREATE and select "Word Invoice"
- 1. If asked "Do you wish to create a new invoice" then chose: "**Use Existing**"

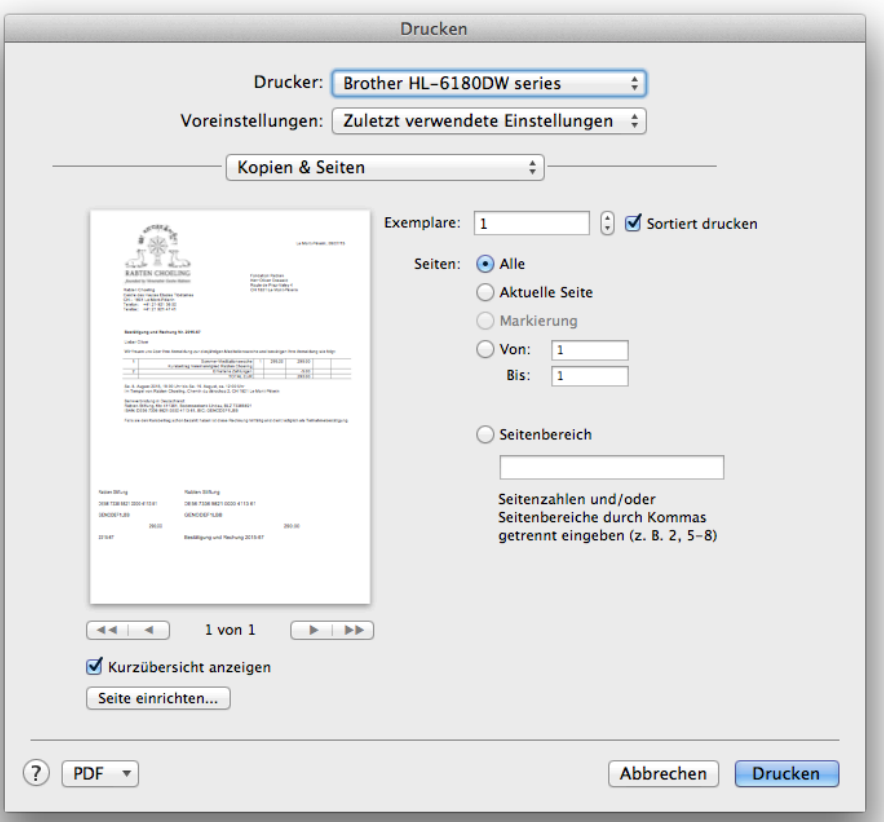